# Školení DMS

## Osnova a základní informace

MZe ČR

### **OBSAH**

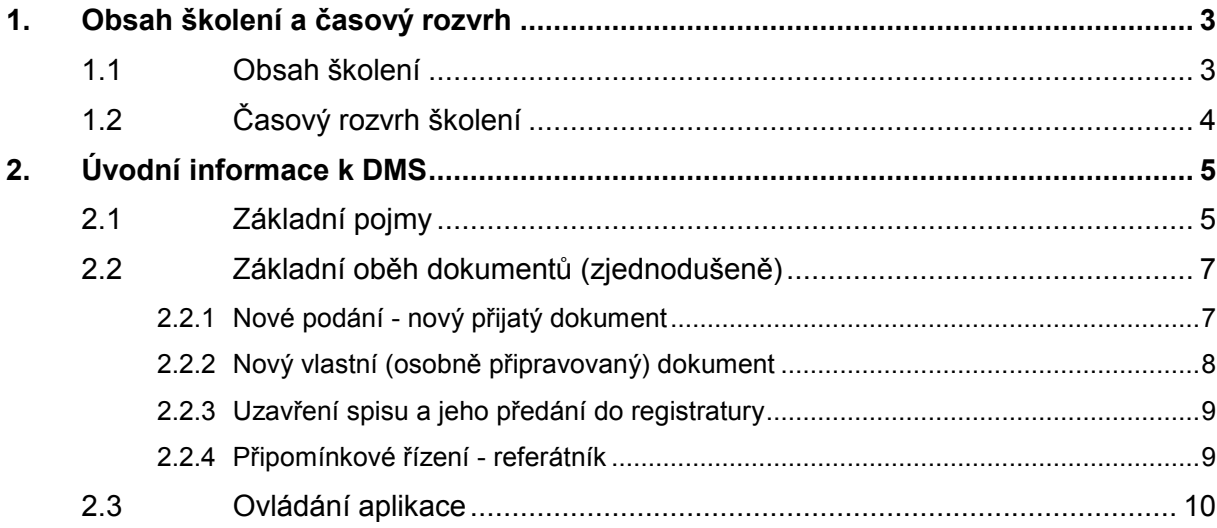

## <span id="page-2-0"></span>**1. OBSAH ŠKOLENÍ A ČASOVÝ ROZVRH**

#### <span id="page-2-1"></span>**1.1 Obsah školení**

- 1. Zahájení:
	- a. důvody zavedení DMS,
	- b. příručky k aplikaci,
	- c. e-learning,
- 2. Úvodní informace k aplikaci DMS
- 3. Proces oběhu dokumentů,
- 4. Ovládání aplikace.
- 5. Vlastní (osobně připravovaný) dokument [Referent]
	- a. vytvoření vlastního dokumentu (pro více adresátů) a jeho zařazení do spisu,
	- b. předání vlastního dokumentu vedoucímu ke schválení,
	- c. volitelné kroky:
		- vrácení dokumentu k dopracování (Vedoucí),
		- dopracování dokumentu (nová verze),
		- předání dokumentu vedoucímu ke schválení.
	- d. schválení dokumentu a povolení jeho vypravení (Vedoucí),
	- e. vypravení (odeslání) dokumentu [Referent],
	- f. volitelný krok: příjem doručenky [PZÚ],
	- g. vyřízení vlastního dokumentu [Referent],
	- h. volitelné kroky:
		- uzavření spisu [Referent],
		- předání spisu do registratury útvaru [Referent],
- 6. Podání (přijatý dokument):
	- a. příjem dokumentu a jeho předání vedoucímu k přidělení [PZÚ],
	- b. přidělení dokumentu (Vedoucí),
	- c. převzetí dokumentu k řešení [Referent],
	- d. doplnění informací a zařazení dokumentu do spisu [Referent],
	- e. vytvoření odpovědi na přijatý dokument [Referent],
	- f. schválení odpovědi vedoucím, elektronický podpis, povolení vypravení odpovědi (Vedoucí),
	- g. Vypravení (odeslání) odpovědi [Referent],
	- h. volitelný krok: příjem dodejky [PZÚ],
	- i. vyřízení odpovědi i přijatého dokumentu [Referent],
	- j. volitelné kroky:
		- uzavření spisu [Referent],
		- předání spisu do registratury útvaru [Referent],
- 7. Číselníky:
	- a. subjekty (vazba na Společný zemědělský registr SZR),
	- b. agendy,
	- c. podací deníky,
	- d. šablony dopisů,
- e. lhůty,
- f. ostatní číselníky.
- 8. Spisy:
	- a. otevření nového spisu,
	- b. spisy otevřené na útvaru,
	- c. spravované spisy,
	- d. spisy v registratuře útvaru.
- 9. Datové schránky, elektronický podpis, autorizovaná konverze.

10. Diskuse

## <span id="page-3-0"></span>**1.2 Časový rozvrh školení**

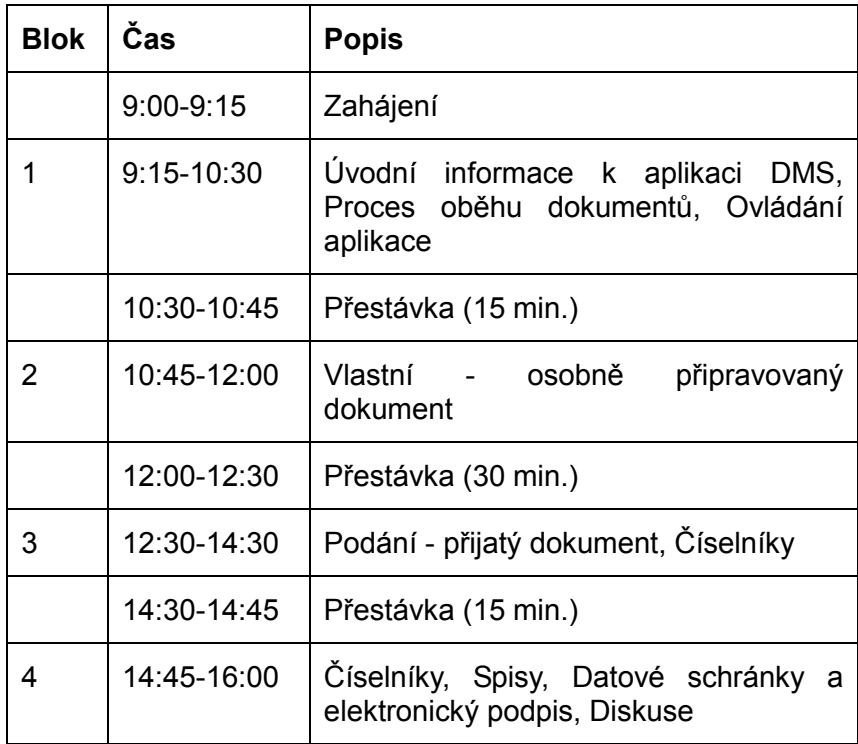

## <span id="page-4-0"></span>**2. ÚVODNÍ INFORMACE K DMS**

#### <span id="page-4-1"></span>**2.1 Základní pojmy**

#### **Aplikace Document management System (DMS) je založena na tom, že uživatel má přidělenou nějakou roli:**

- Každý uživatel, který má přístup do DMS, je standardně zařazen do role REFERENT.
- Z organizační struktury vyplývají role VEDOUCÍ útvaru.
- Všechny sekretářky jsou zařazeny do rolí PZÚ a PZRÚ (Pověřený zaměstnanec útvaru a Pověřený zaměstnanec registratury útvaru).
- Dále existují uživatelské role: PODATELNA, VÝPRAVNA, ARCHIV.

*Poznámka. Podle toho, jakou roli uživatel zastává, uvidí (a bude moci provádět) v DMS určité funkce.*

#### **Přístup uživatelů k dokumentům:**

- Uživatel má přístup pouze k dokumentům, které spadají do jeho útvaru.
- Uživatelé z AZV a PÚ nevidí dokumenty vlastního MZe a naopak.

#### **Jakýkoli dokument, který přijde:**

- **na MZe** => přijde do podatelny, která ho zaeviduje a předá na útvar, kde si ho převezme PZÚ a tím se dokument převede do stavu "Přijato".
- **na AZV a PÚ** => přijde na PZÚ, který ho zaeviduje a tím se dokument převede do stavu "Přijato".

#### **Dokumenty:**

- **Přijatý dokument** dokument přišel "zvenku".
- **Vlastní dokument** (patří sem také odpověď na přijatý dokument) dokument vzniknul na MZe.

#### **Akce s dokumentem:**

- Zařadit do nového/existujícího spisu.
- Napsat a odeslat odpověď (platí pro přijatý dokument).
- Připojit referátník/rozdělovník.

#### **Referátník / Rozdělovník:**

K vlastnímu dokumentu (i k odpovědi) lze připojit referátník/rozdělovník.

#### **Nové podání (přijatý dokument)**

Nové podání (přijatý dokument) se do systému DMS může dostat několika způsoby:

 **Písemné ruční podání** – tj. dokument je doručen pouze v písemné podobě. Dokument bude do systému zaveden ručně**.** Obsah dokumentu bude na podatelně naskenován a připojen k záznamu podání v elektronické podobě.

**Ruční podání v elektronické podobě** – tj. dokument je doručen na podatelnu v elektronické podobě na nosiči (disketa, CD, apod.). Může a nemusí mít průvodní dopis v písemné podobě. Případný průvodní dopis bude na podatelně naskenován a připojen k záznamu v elektronické podobě.

**Podání prostřednictvím datových schránek** – dokument včetně případných příloh bude do systému zaveden automaticky prostřednictvím webových služeb navázaných na datové schránky.

- **Podání prostřednictvím elektronické podatelny MZe** dokument včetně případných příloh bude do systému zaveden automaticky prostřednictvím webových služeb navázaných na elektronickou podatelnu.
- **Podání prostřednictvím jiných IS navázaných na DMS** (*např. portál farmáře.*) – tyto dokumenty budou vkládány do systému prostřednictvím webových služeb DMS, které bude iniciovat systém, ze kterého bude dokument přidáván.
- **Podání prostřednictvím definované mailové adresy (pro MZe resp. AZV, KAZV, ÚPÚ nebo PÚ) –** tyto definované adresy budou zpracovávány prostřednictvím elektronické podatelny MZe a budou do systému DMS předávány pomocí webových služeb stejně jako z elektronické podatelny.

#### **Číslo jednací, podací číslo, číslo spisu**

Po přijetí a zaevidování dokumentu do DMS na centrální podatelně (resp. na AZV, KAZV, ÚSO nebo PÚ) bude dokumentu přiděleno jednoznačné **podací číslo** ve tvaru **Pxxxx/rrrr– kkkk**, kde *xxxx* je pořadové číslo, *rrrr* je rok a *kkkk* je označení podacího deníku (*např: P698/2008-AZVPA*). Podací číslo se generuje automaticky ve vzestupné číselné řadě v rámci příslušného podacího deníku a roku. **Podací číslo** může být hierarchické – rozlišuje se pořadovým číslem za lomítkem tj. **Pxxxx/rrrr–kkkk/yy** (pro případ, že jedním podáním přijde více různých dokumentů).

Současně je dokumentu automaticky přiděleno číslo jednací. Číslo jednací je přidělováno z jedné číselné řady v rámci roku pro celé MZe (tedy včetně AZV, KAZV, ÚPÚ a PÚ) a bude mít tvar **xxxx/rrrr-MZE,** kde *xxxx* je pořadové číslo (minimálně 9ti místné, zapisuje se bez vedoucích nul), *rrrr* je rok a **MZE** je zkratka původce.

Formát registračního čísla by měl být stanoven u agendy, pokud tomu tak není, číslo spisu se vytvoří ve tvaru: "Spisová značka",,poř.č.rok",odd/",rok",odd-",utvar" (např.: SP198/2009-*13100*).

#### **Metadata dokumentu a vlastní obsah dokumentu**

Pro pochopení DMS je nutné uvědomit si rozdíl mezi metadaty dokumentu a vlastním obsahem dokumentu (tj. vlastním textem).

#### <span id="page-6-0"></span>**2.2 Základní oběh dokumentů (zjednodušeně)**

V rámci této kapitoly se seznámíme se základním oběhem dokumentů.

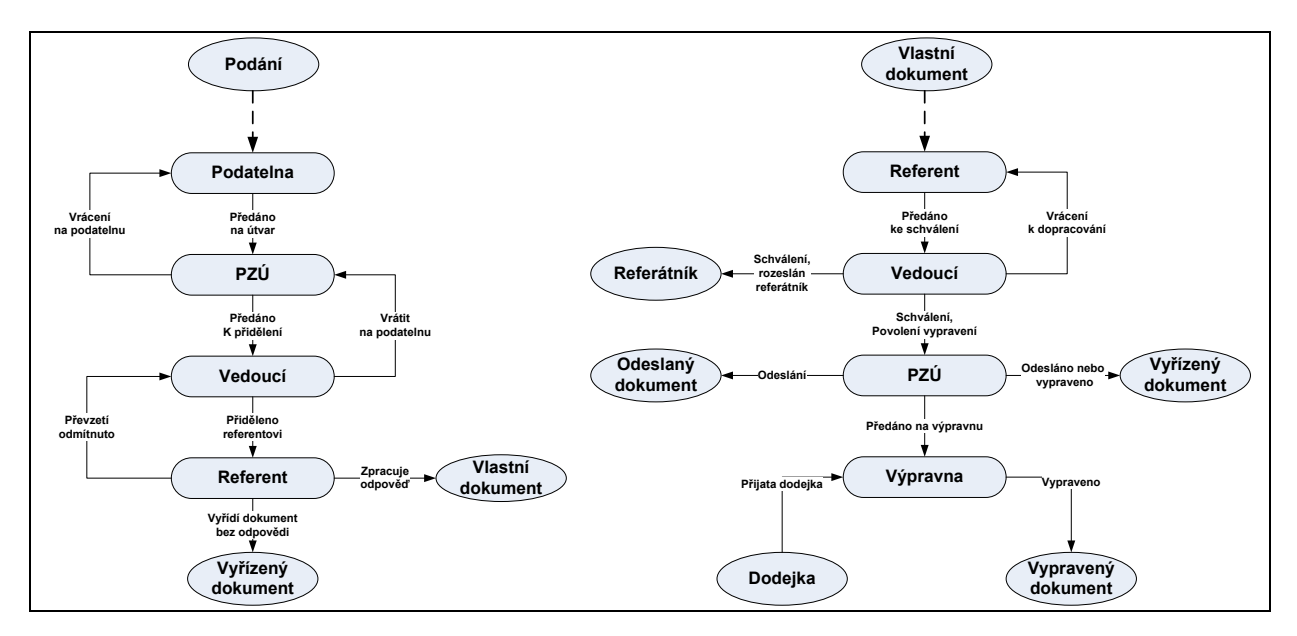

#### <span id="page-6-1"></span>**2.2.1 Nové podání - nový přijatý dokument**

#### **Podatelna/PZÚ provede následující akce:**

- a) Zaeviduje nové podání, vytiskne pro toto podání štítek s čárovým kódem, nalepí ho na přijatý dokument a poté naskenuje dokument.
- b) Po naskenování se dokument na základě čárového kódu spáruje s daným podáním - pokud se tato akce nepovede, je nutné provést spárování ručně.

*Poznámka: Dokument je vždy připojen k podání - na základě toho se určuje, co se s dokumentem bude dělat, není nutné prohlížet listinnou podobu.*

#### **Sekretářka provede po přijetí nového dokumentu tyto akce:**

- a) Vyplní základní údaje o dokumentu (kdy podání přišlo, kolik mělo listů a kolik příloh, od koho přišlo a kdo byl adresátem).
- b) Pokud je to odpověď k číslu jednacímu, lze přímo spárovat s tímto ČJ.
- c) Předá dokument k přidělení.

#### **Dále pokračuje vedoucí:**

a) Určí referenta.

- b) Zadá pokyny pro nakládání s dokumentem.
- c) Přidělí dokument referentovi a tím dokument předá k řešení.

*Poznámka: Vedoucí může navrhnout předání jinému útvaru nebo zpět na podatelnu. Dokument se v tomto případě vrátí zpět PZÚ, který vrátí dokument na podatelnu nebo ho předá jinému útvaru.*

#### **Dále pokračuje referent:**

a) Převezme dokument a zpracuje ho dle pokynů od vedoucího.

Poznámka: DMS kontroluje lhůty pro převzetí a pro zpracování. Pokud referent *nepřevezme ve stanovené lhůtě dokument ke zpracování, vedoucí je upozorněn a může např. dokument přidělit někomu jinému nebo může přijetí dokumentu referentem urgovat.*

b) Poté dokument vyřídí nebo vypracuje odpověď.

#### **Důležité informace:**

- a) Když je odeslán dokument, lze ho vyřídit i bez čekání na doručenku. Resp. lze čekat na doručenku a poté vyřídit.
- b) Každý dokument musí být zařazen do spisu toto může provést PZÚ, vedoucí nebo referent.
- c) Každý dokument má vlastní číslo jednací. I odpověď má vlastní číslo jednací. Pokud přijde odpověď na odpověď, bude mít zase vlastní číslo jednací.
- d) Spis je vlastně obálka = šanon, který má jednoznačnou spisovou značku. U každého spisu je číslo jednací dokumentu, na základě kterého vzniknul. Do jednoho spisu se vkládají dokumenty, které spolu souvisí.
- e) Kromě čísla jednacího dostává dokument i číslo podací v podacím deníku. Jeden podací deník je na MZe. Každá AZV a PÚ budou mít vlastní deníky. Čísla jednací tvoří jednu souvislou číselnou řadu (přes všechny deníky). Na AZV nebo PÚ tak dostane první dokument číslo jednací např. 56 a druhý dostane číslo jednací 120.
- f) Po vyřízení se dokument dostává do registratury a poté se může dostat do archivu.

#### <span id="page-7-0"></span>**2.2.2 Nový vlastní (osobně připravovaný) dokument**

Referent dostane pokyn, zaeviduje nový vlastní (osobně připravovaný) dokument, přiřadí agendu, založí nový spis nebo dokument zařadí k existujícímu spisu a stanoví, komu se dokument bude odesílat (může existovat více adresátů).

Na základě agendy se stanovuje úroveň schvalování - dokument schvaluje buď vedoucí oddělení nebo odboru nebo sekce či úseku nebo ministr. Nejvyšší schvalovatel v řadě má pravomoc úroveň schvalování změnit (může zvýšit či snížit úroveň).

Na základě agendy se stanovuje, zda se mají k dokumentu vyjádřit i jiné útvary. V tom případě je připojen referátník.

K agendě může být referátník připojen standardně, referátník lze poté od vlastního dokumentu buď odpojit (pokud není povinný) nebo ho lze změnit.

#### **Jakým způsobem referent připraví dopis:**

V rámci systému jsou definovány určité šablony, které lze pro přípravu nového dopisu použít. Šablony mají předdefinované záhlaví, zápatí, může být předdefinován i vlastní text.

Do šablony se následně dotáhnou tyto údaje: číslo jednací, podací číslo, datum, adresát, ... , a to na základě údajů uvedených v podání.

Resp. lze napsat dopis přímo v prostředí MS Word a poté ho zaevidovat jako nové podání.

Pokud je potřeba odeslat například soubor v MS Excelu, tento soubor referent připojí jako přílohu (v rámci "Připojených souborů").

Pokud má dokument vše, co má mít, podstupuje schvalovací kolečko. Vedoucí může připojit připomínky a vrátit dokument zpět k dopracování. Referentovi přijde mailem upozornění, zapracuje připomínky a poté předá vedoucímu znovu ke schválení.

Pokud je vedoucí spokojen, dokument schválí a poté povolí vypravení. Tyto dva kroky jsou zde proto, aby vedoucí mohl připojit před vypravením svůj elektronický podpis.

Finální dopis zpracovává na MZe PZÚ, na AZV a PÚ může finální dopis zpracovat přímo referent.

Jak PZÚ, tak referent, mají po povolení vypravení dokument zase u sebe. V případě elektronického dokumentu ho přímo referent. nebo sekretářka odesílá v prostředí DMS. Pokud je potřeba dokument odeslat fyzicky, vytiskne referent nebo PZÚ obálku, dokument, který nechá podepsat vedoucímu, vloží dokument do obálky a předá ho výpravně (současně předá dokument na výpravnu v DMS).

Na MZe se dokumenty určené pro odeslání poštou předávají na Výpravnu.

Poté referent nebo PZÚ dokument předběžně vyřídí a je možné čekat na přijetí potvrzení o doručení dokumentu nebo je možné dokument vyřídit definitivně. *Poznámka: Fyzickou dodejku přijímá a do DMS eviduje uživatel v roli VYPRAVNA.*

#### <span id="page-8-0"></span>**2.2.3 Uzavření spisu a jeho předání do registratury**

V okamžiku, kdy jsou všechny dokumenty ve spisu vyřízené definitivně, lze spis uzavřít. Referent nebo PZÚ předává uzavření spisu ke schválení vedoucímu. Spis poté přechází do stavu Ukončeno.

Poté je spis předán do registratury útvaru a po dvou letech se předává do archivu. Pokud je spis v registratuře útvaru, lze ho znovu otevřít.

#### <span id="page-8-1"></span>**2.2.4 Připomínkové řízení - referátník**

Připomínkové řízení je obdobné, jako u vlastních dokumentů. Pokyn k vyřízení se dostává od vedoucího k PZÚ, která referátník vytiskne, pokud je to potřeba. Vedoucí, na kterého referátník přijde, jej přidělí referentovi, který po vypracování vrací vedoucímu ke schválení (vedoucí může vrátit zpět referentovi k dopracování).

Pokud je vedoucí spokojen, vrátí dokument zpět původci referátníku.

Pokud všechny útvary vrátí referátník původci, je referátník převeden do stavu Odpovězeno. Referent na útvaru, kde referátník vzniknul, zapracuje připomínky a předá vedoucímu ke schválení.

#### <span id="page-9-0"></span>**2.3 Ovládání aplikace**

- 1. Spuštění aplikace (Portál MZe test, produkce).
- 2. Levé menu (levé menu se dá skrýt a znovu zobrazit).
- 3. Přehled dat (může být opatřen rozbalovacím seznamem s podacími deníky a s obdobím):
	- a. Oblast s tlačítky (podmínkou pro použití tlačítka je označení jednoho či více záznamů pomocí zaškrtávacího pole).
	- b. Tlačítka nad červenou čarou (představují workflow dokumentu).
	- c. Tlačítka pod červenou čarou (vztahují se přímo k dokumentu).
	- d. Hromadné operace nad více dokumenty (k tomu lze zaškrtnout více záznamů v přehledu).

*Pozn.: Pokud se pokusíte provést nehromadnou operaci na více záznamech, systém Vás na to upozorní.*

e. Řádek s prvky pro zobrazení přehledu (Skrýt/Zobrazit sloupce v přehledu, Uložit nastavení, Obnovit výchozí nastavení).

*Pozn.: V každém přehledu si můžete nastavit zobrazení pouze těch sloupců, které ke své práci potřebujete, ostatní skryjte. Nastavení uložte pro každý přehled samostatně pomocí ikony Uložit nastavení.*

f. Třídění a filtrování (dva řádky se záhlavím sloupců s možností třídění a filtrování, nastavení třídění je signalizováno červenou šipkou vedle názvu sloupce ve směru třídění, nastavení filtru je signalizováno červeným písmenem F a zobrazením kritéria vedle písmene).

*Pozn.: Pokud zmizí všechny záznamy v přehledu, které jste dříve viděli, může to být tím, že máte nastavený filtr, kterému nevyhovují žádné záznamy nebo máte nastaveno období či deník, ve kterém právě nic není.*

- Zrušení filtru (klikněte do filtrovacího pole a v dialogovém okně stiskneme tlačítko **Vyčistit**, nebo klepněte pravým tlačítkem myši na červeně zbarvené písmeno F).
- Možnosti filtrů: seznam hodnot s možností zaškrtnutí jedné či více položek ze seznamu, ovládací prvek "kalendář" pro zadání data OD - DO, přednastavené filtry - tlačítka Dnes, Posledních 5, 30 dnů.
- g. Místní nabídka (klepněte kdekoli v přehledu na konkrétní záznam pravým tlačítkem myši a zobrazí se místní nabídka).
- h. Zobrazení detailu z přehledu (dvojklik na záznam v přehledu nebo označení záznamu a zvolení funkce Detail nad přehledem).
- 4. Detail záznamu
	- a. Tlačítka nad detailem viz. výše tlačítka nad přehledem dat.
	- b. Ovládací prvky v detailu:
		- označení povinných polí k vyplnění,
		- výběr hodnoty z číselníku (pomocí ikony),
		- rozbalovací seznam,
		- funkčnost tlačítka Uložit (zbarví se do červena, pokud provedete změnu a neuložíte ji - pokud se pokusíte zavřít v tomto okamžiku detail záznamu, systém Vás upozorní, že nemáte uloženo),
		- sekce oblasti pro zobrazení skupiny příbuzných dat (některé sekce jsou standardně rozbaleny, některé jsou sbaleny, sekce lze sbalovat/rozbalovat, lze použít funkce Rozbalit vše, Sbalit vše).
- 5. Číselníky

Podrobný popis naleznete v příručce "DMS - Obecný popis ovládání - Uživatelská příručka". Tato příručka je dostupná v rámci aplikace DMS z levého menu - odkaz **Příručky**.

## **SEZNAM LOKALIT Školení/Instalace (Kontrola)**

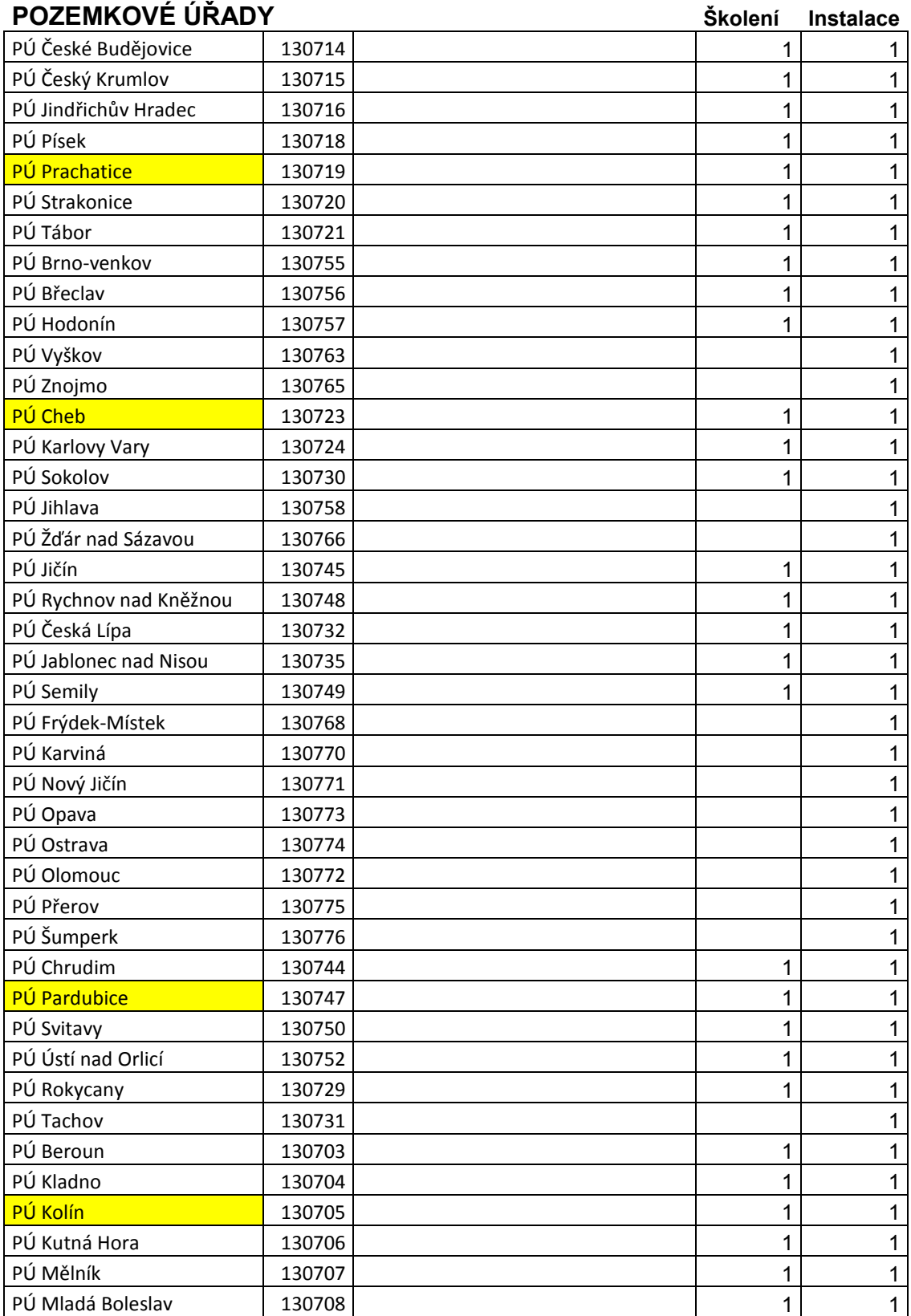

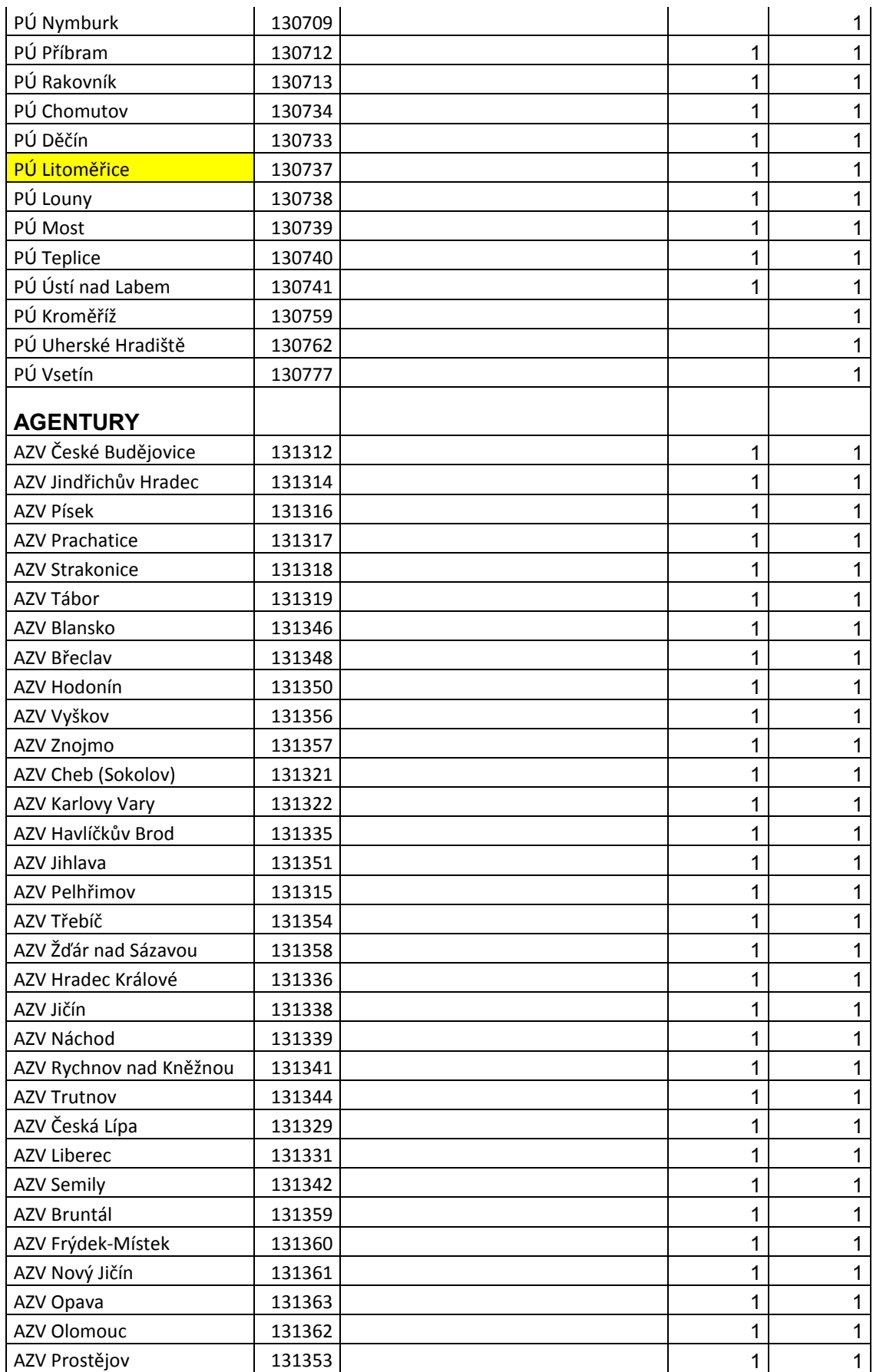

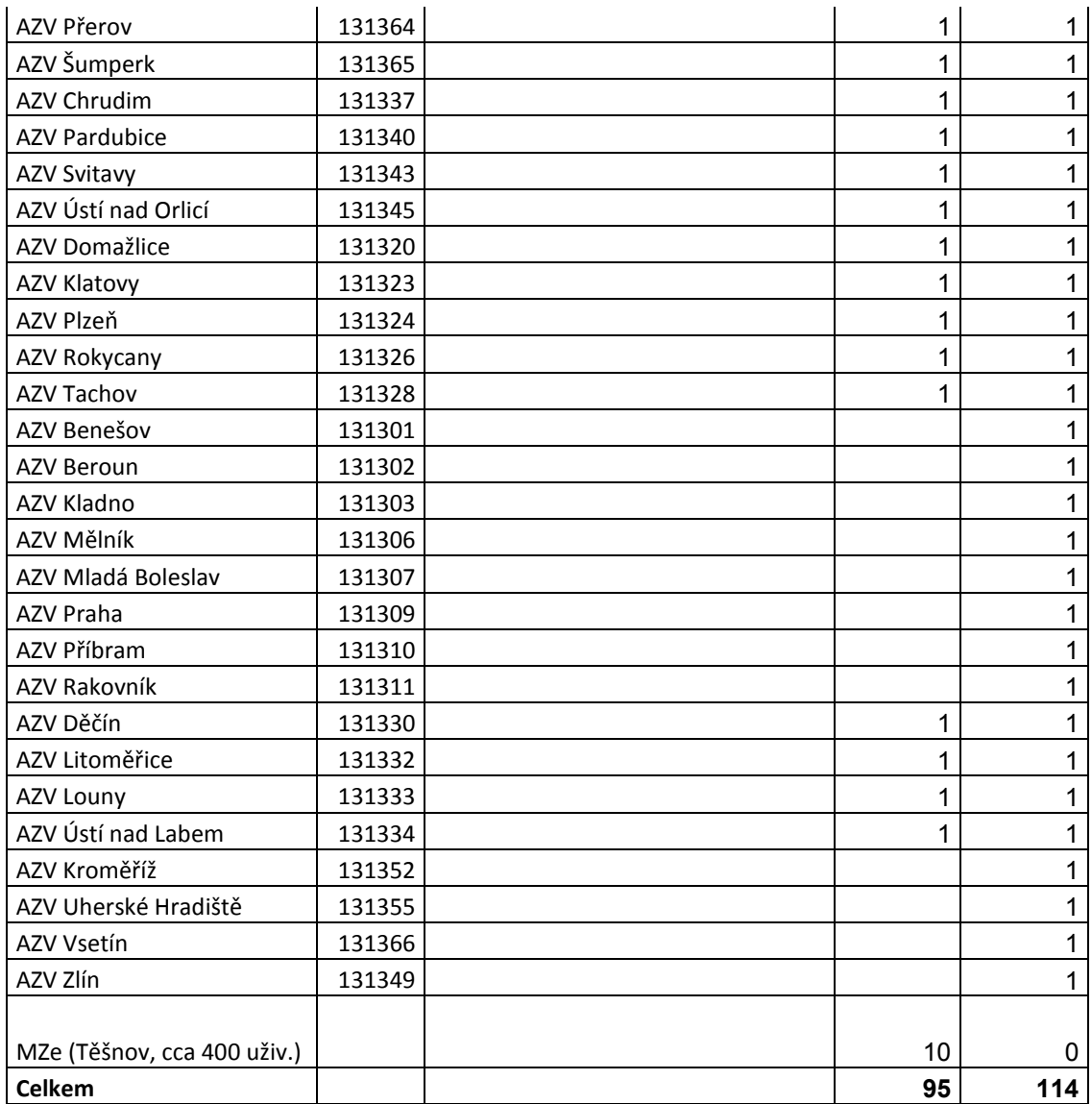